## Colorado Amend Instructions:

## **Open your 2011 Turbo Tax Federal return.**

1) Go to your state return by selecting the **State Taxes** tab and click the **Continue** button.

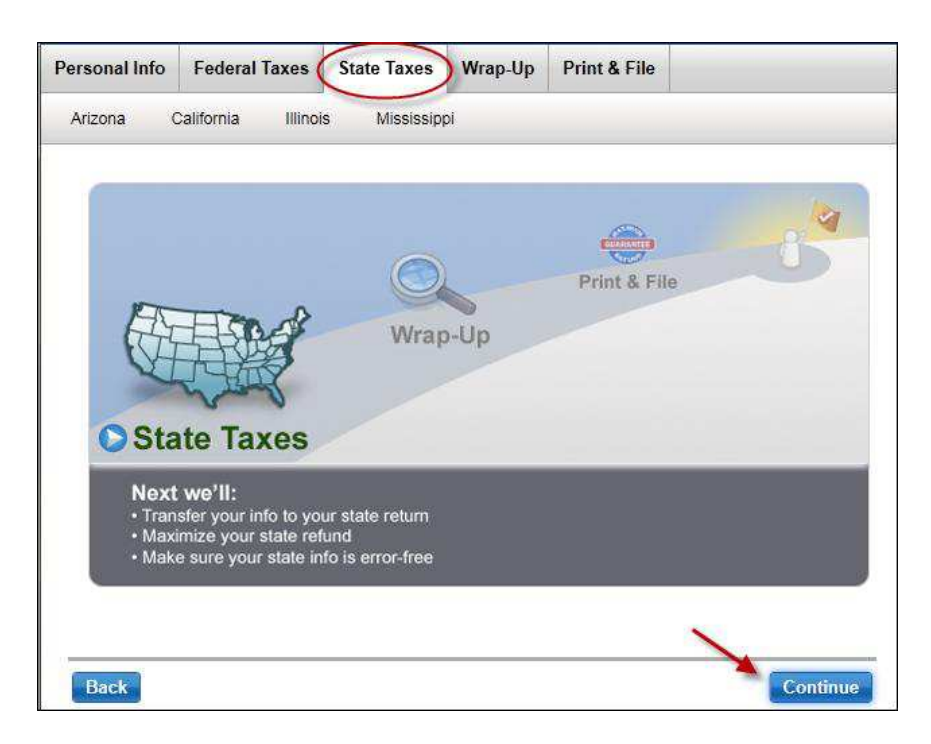

- 2) If you have more than one state, click on the state that you are amending.
- 3) Now that you are in your state's interview, if you are using the TurboTax CD/Download, click on the **Show Topic List**  $\boxed{\frac{\text{Show Topic List}}{\text{[in upper right hand corner of the screen.]}}}$
- 4) If you are using the **TurboTax Online** product, click on **Tools** (in upper right hand corner of the screen) and then click on the **Topic List** in the **Tools Center**.

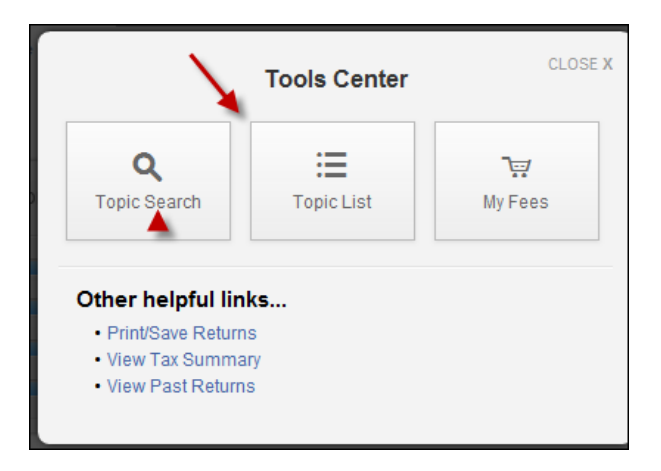

5) Scroll down the **Topic List** to State Taxes/ Colorado/ State Interview/ Your Colorado Return/Miscellaneous/Additional Forms You May Need and click on **Additional Forms**

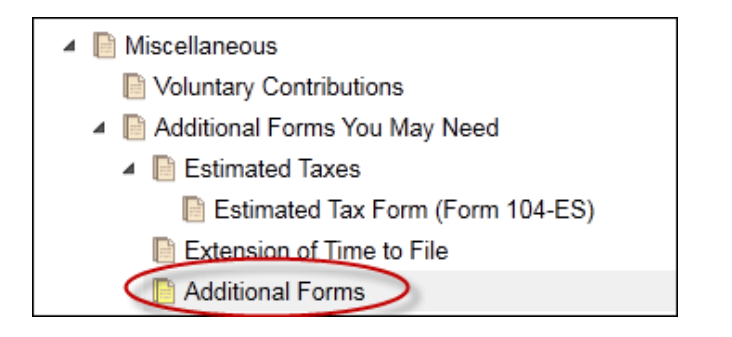

6) On the **Other Tax Situations** screen, check **Amended Tax Return (Form 104X)** 

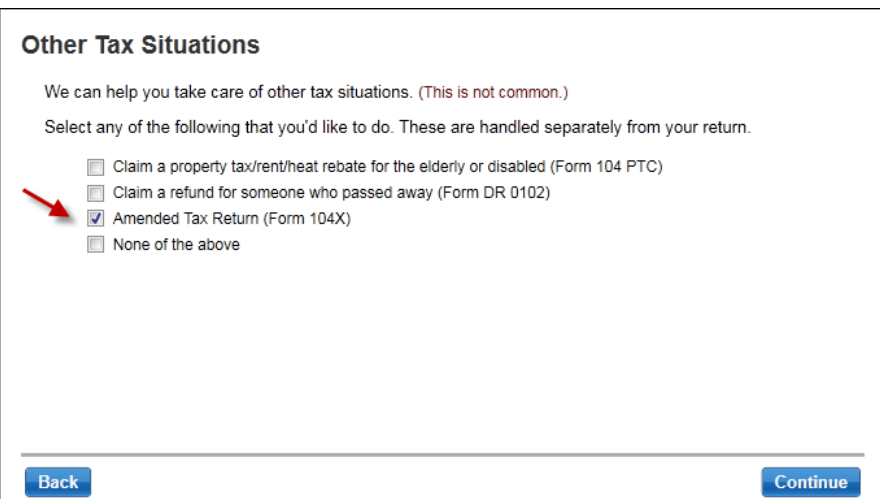

- 7) On the **Filing Amended Return** screen, click **Yes** to Continue.
- 8) On the **Enter Previous Refund or Tax Paid screen,** enter the amount you received or paid. Click **Continue.**

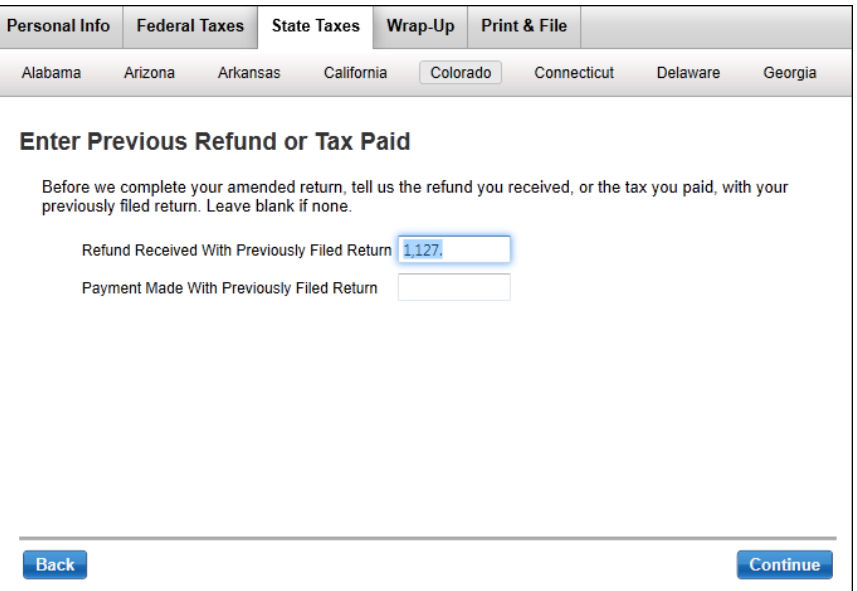

9) On the **About Your Colorado Amended Return** screen, click **Continue**.

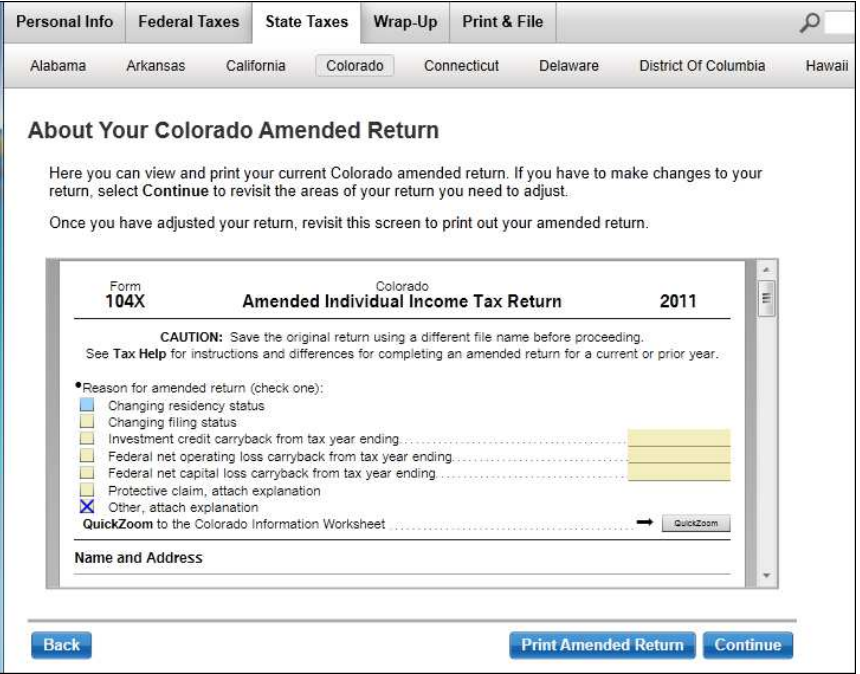

10) Click on the **Wrap-Up** tab and then click **Continue.**

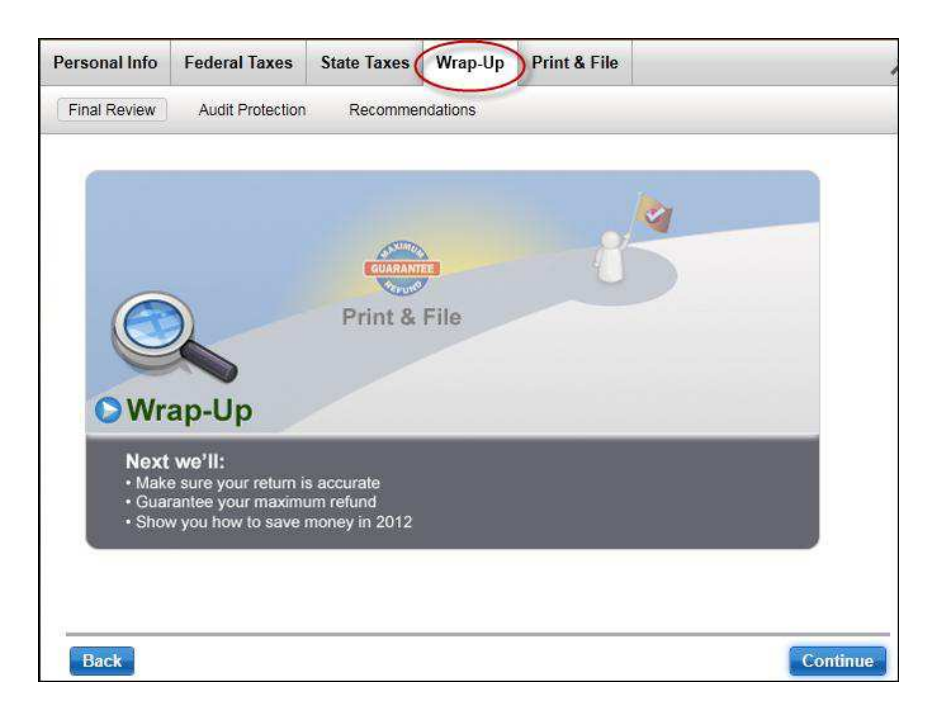

- 11) On the **We Can Save You money on Your Taxes** screen, click **Continue.**
- 12) If you are using the **TurboTax CD/Download** product, you will see the **Check for Updates** screen. Click the **Check for Update** button. Once you have the latest update(s), you will return to this screen. Click the **Continue Without Updating** button.
- 13) Next you will see a Let's Check These Entries screen. Click Check Entries.
- 14) The next screen will be the **Check this Entry** screen that talks about your Alternative Fuel Vehicle that was purchased in 2012. The credit for that purchase was not available on your 2011 Colorado tax return.

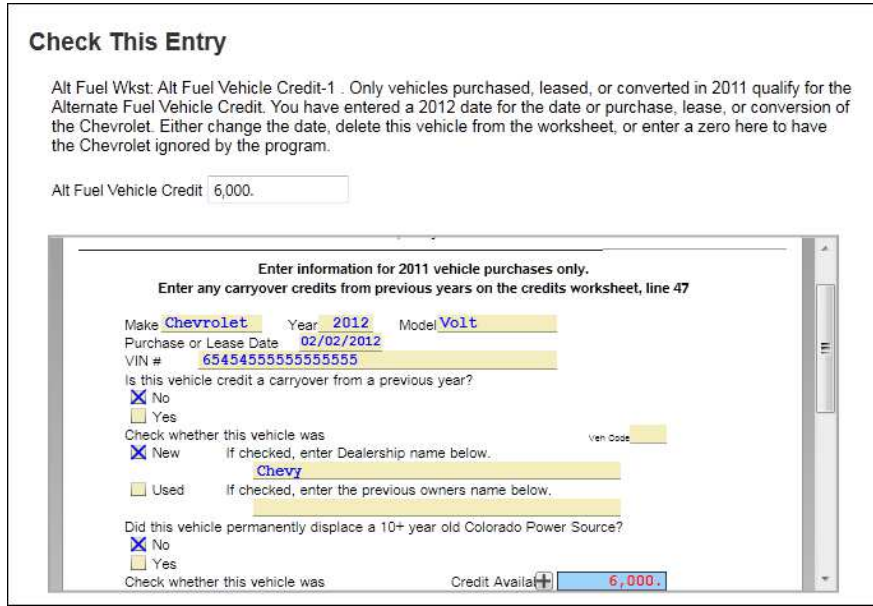

15) Change the **Alt Fuel Vehicle Credit** amount to 0 (zero). Click **Continue.**

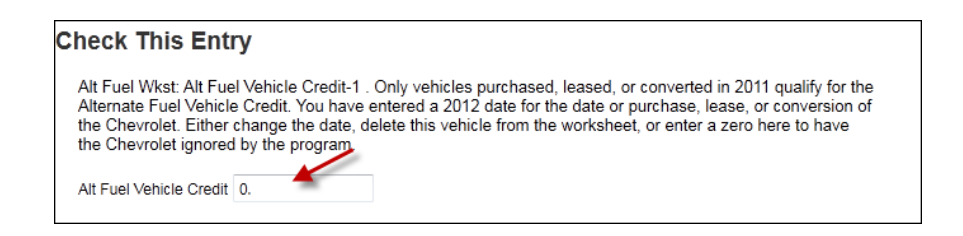

Now it's time to print and mail your amended state return. Note: You cannot electronically file an amended tax return.

Follow these steps:

1) Go to the Print & File tab and click on Print/Save for Your Records.

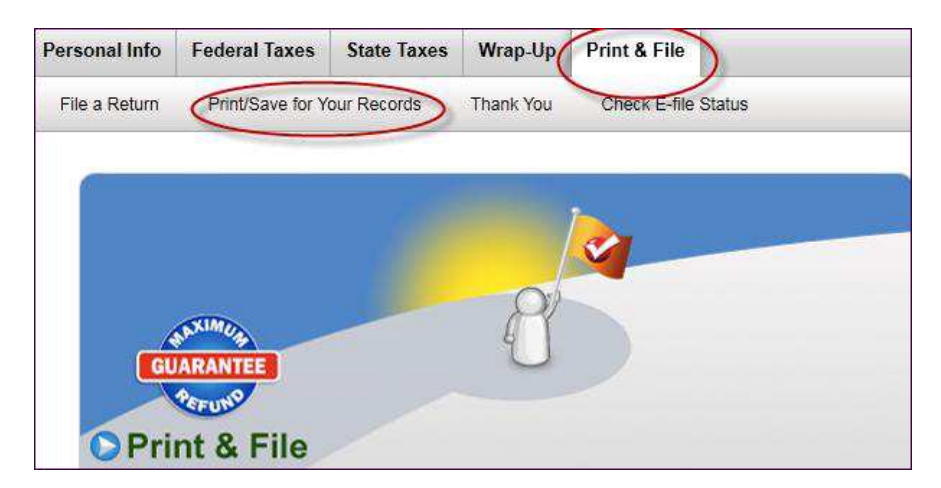

2) On the Print and Save Center, click on Print Returns

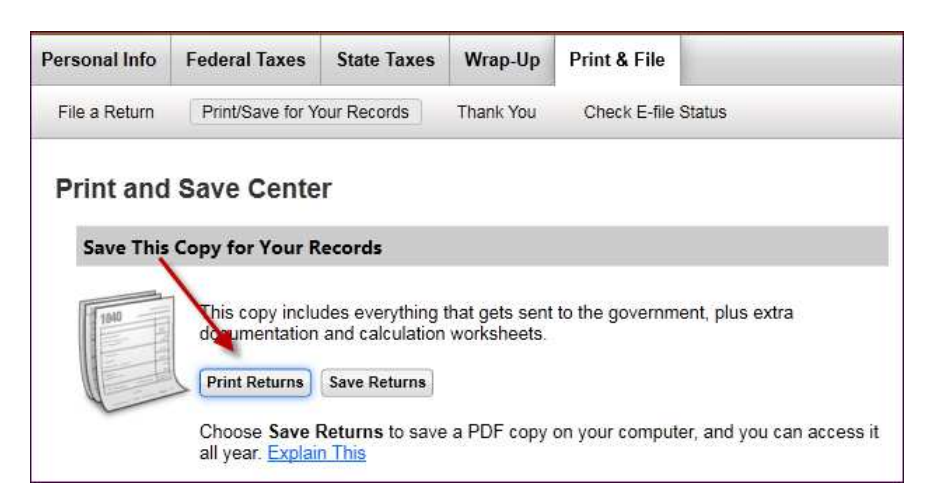

3) On the Print screen:

- a. Choose **All official forms required for filing**
- b. *Uncheck* the box for **2011 Federal tax return**
- c. **Check t**he box for **Colorado state tax return**.

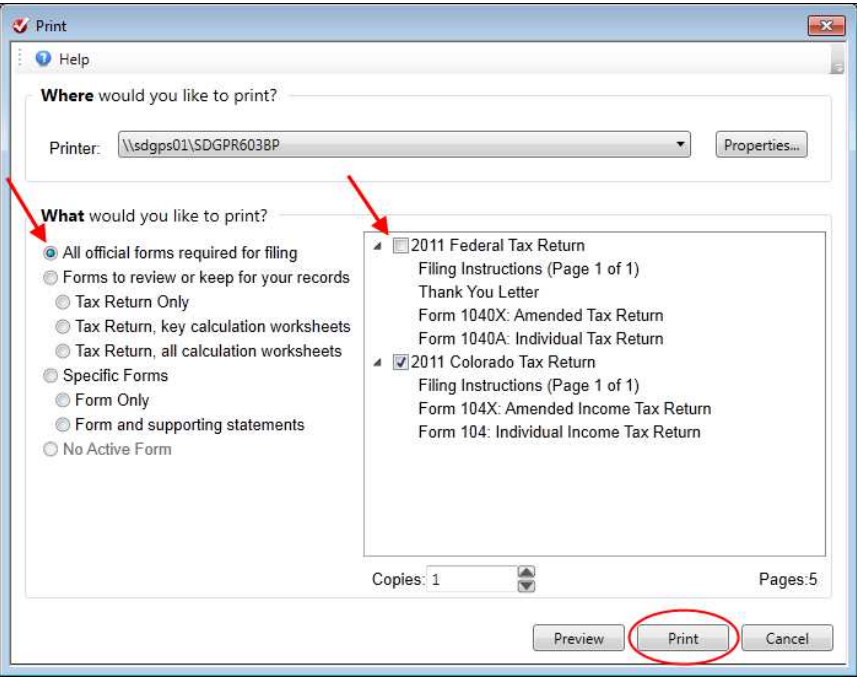

- $Print$ 4) Click **Print** button
- 5) The forms to mail will print.
- 6) The instructions will indicate any balance due that you need to pay or refund that you will receive. It will also include the address to mail the return.

7) You will need to attach a written statement to Your **Form 104X**. Write the following explanation as your reason for amending your Colorado return: **͞The original Colorado return incorrectly had a Refundable Alternative Fuel Vehicle Credit amount on Form 104(CR), Part II, Line 8. This amended return correctly shows no Refundable**  Alternative Fuel Vehicle Credit amount on Line 8.<sup>"</sup>

8) Be sure to print out an extra copy to keep for your files.